# User Manual

Thank you for selecting Keyking products. Please read this manual thoroughly before using.

## aQrRock User management APP

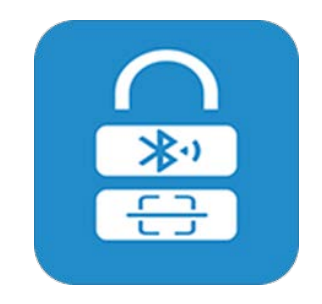

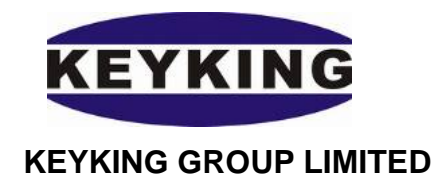

#### **Index**

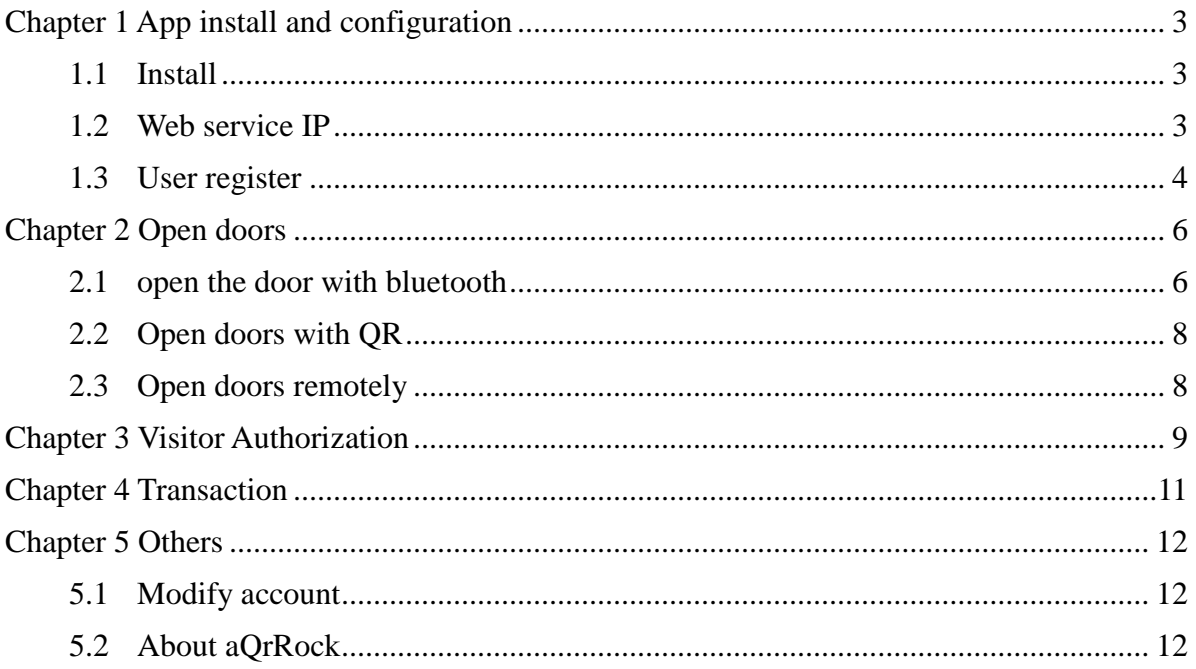

#### <span id="page-2-0"></span>**Chapter 1 App install and configuration**

#### <span id="page-2-1"></span>**1.1 Install**

Get the aQrRock APP from the app play

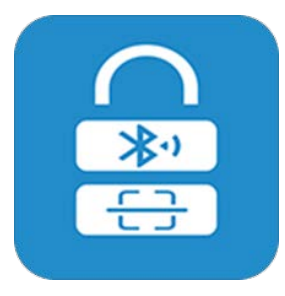

Figure 1-1 Icon

install the aQrRock, click the icon on the mobile phone to enter the app homepage.。

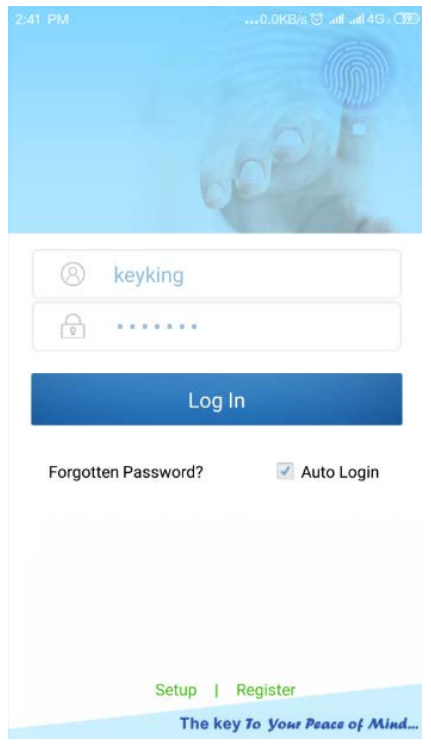

Figure 1-2 homepage

#### <span id="page-2-2"></span>**1.2 Web service IP**

The app needs to connect web service, if there is no server. you can use keyking web server for test.

- WebServer IP:mob.keyking.net, port:80. Suffix:WebService/BlueToothWS.asmx;
- User:keyking, Pwd:keyking;
- Log in , only keyking's test point can be used.

Click the set up to enter webservice ip:

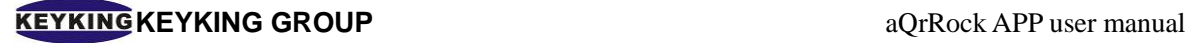

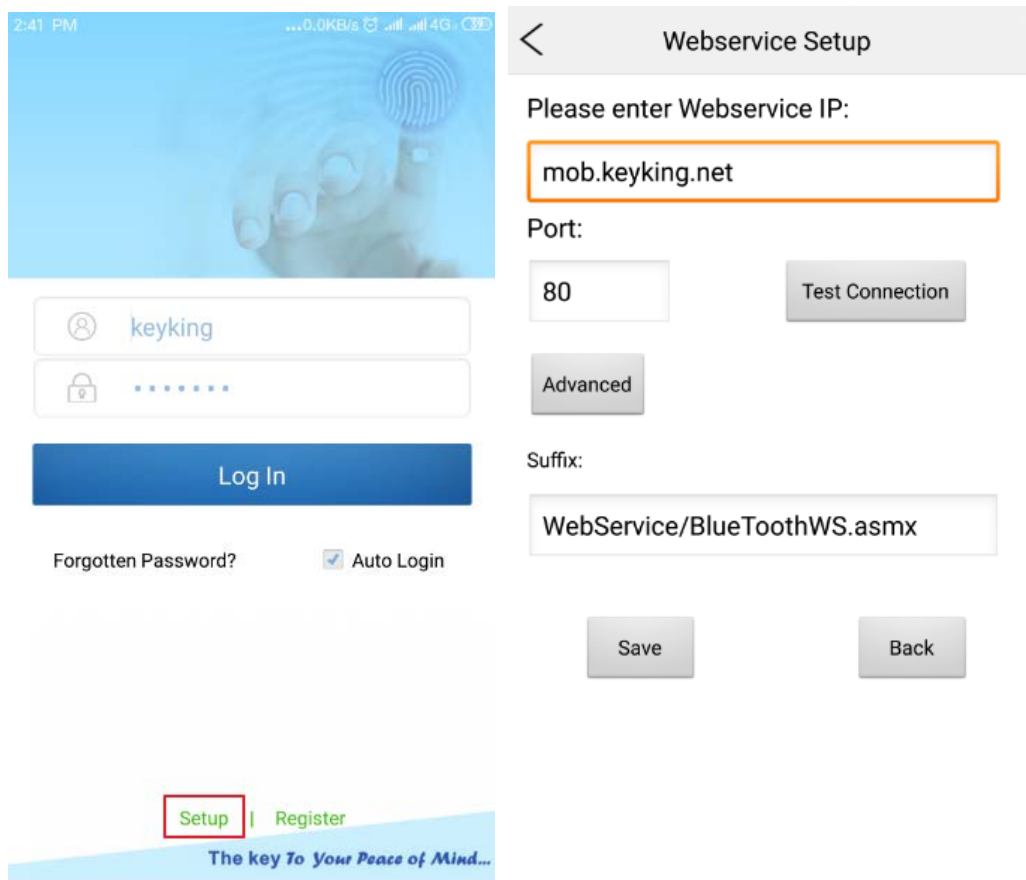

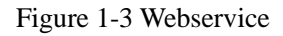

Note: this service IP is only used for test .On-site using, please build your own server.

#### <span id="page-3-0"></span>**1.3 User register**

After setting the server IP, return to the homepage and click the "Register" button to register. The mobile number and ID number need to be the same as the information in the Sphinx to pass the verification.

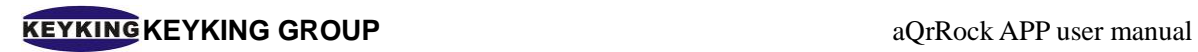

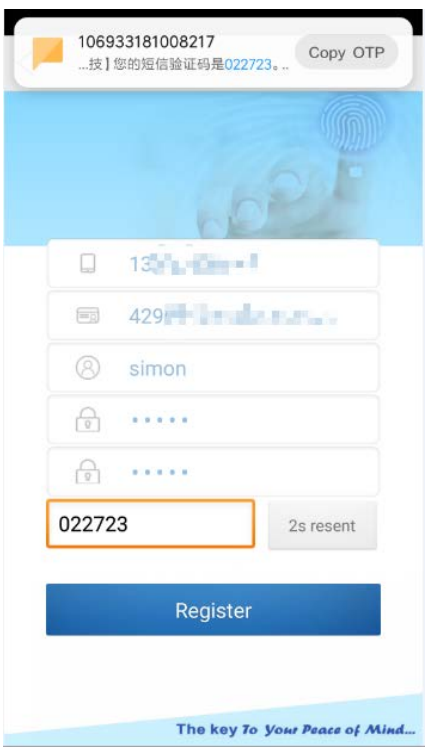

Figure 1-4

#### <span id="page-5-0"></span>**Chapter 2 Open doors**

#### <span id="page-5-1"></span>**2.1 open the door with bluetooth**

Once logging into the app, aQrRock needs to turn on the Bluetooth.

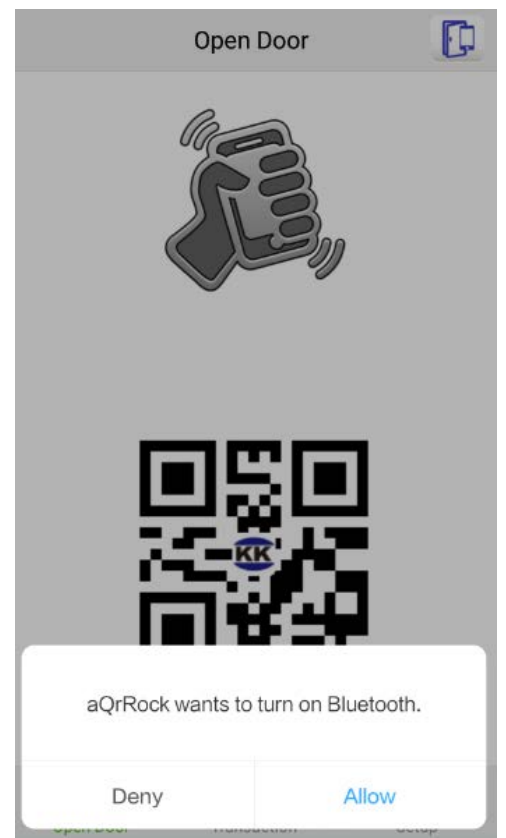

Figure 2-1

When there are Bluetooth card readers in the range , shaking the phone , the authority is automatically determined, and when the permission is granted, the door will be opened. The APP interface displays "Bluetooth Open the door Successfully".

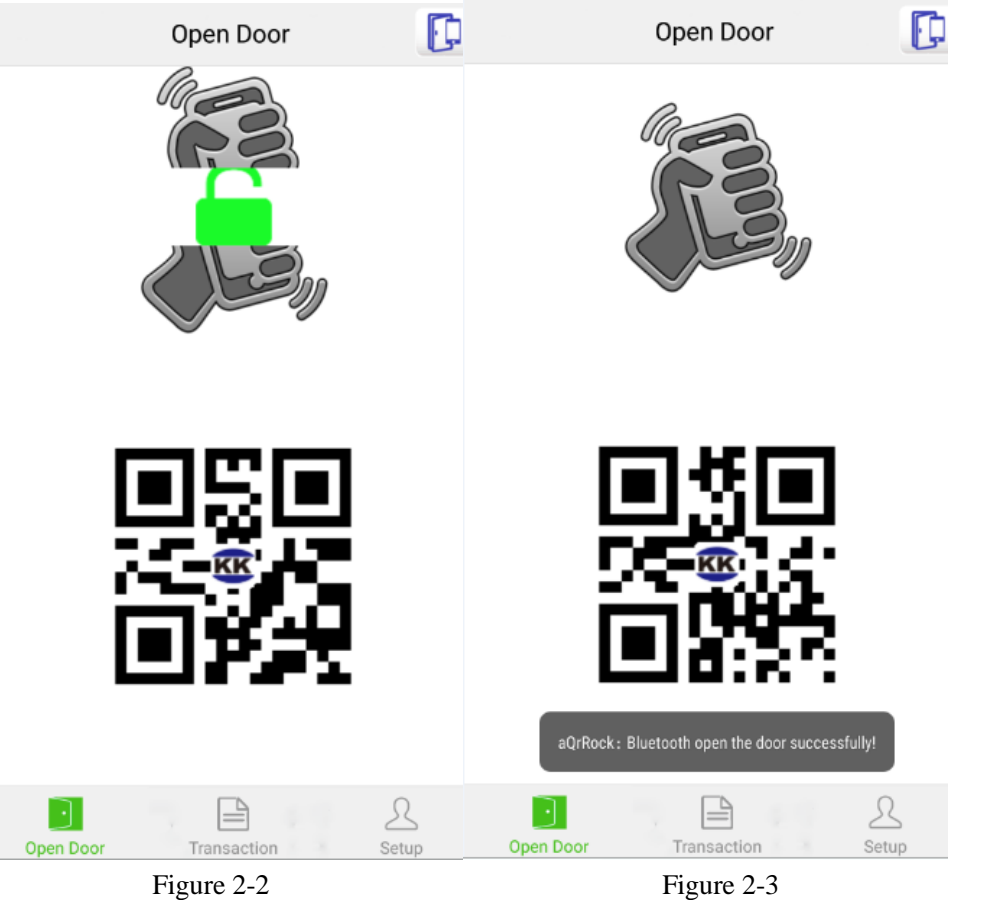

Note: if there is no Bluetooth reader in the range ,shaking the phone , it will displays"No device found"

![](_page_6_Picture_6.jpeg)

Figure 2-4

#### <span id="page-7-0"></span>**2.2 Open doors with QR**

When QR code card reader is installed in the access control system, use the QR code in the phone to open the door .

![](_page_7_Picture_4.jpeg)

Figure 2-5

Place the personal QR code closely to the QR card reader, The information will be transmitted to the controller, and can open the door directly if there is permission.

#### <span id="page-7-1"></span>**2.3 Open doors remotely**

The individual user has the function to open the door remotely. Click the button  $\Box$  in the upper right corner of the interface to view all the door points that the user has permission. Click the corresponding unlock button, the door will be opened.

![](_page_7_Picture_9.jpeg)

![](_page_7_Figure_11.jpeg)

#### <span id="page-8-0"></span>**Chapter 3 Visitor Authorization**

Click on the APP interface "Visitor Authorization" to add the visitor information.

![](_page_8_Picture_65.jpeg)

![](_page_8_Figure_5.jpeg)

Click the button in the upper right corner of Figure 3-1to add the visitor. Enter the visitor's name, ID number, mobile number, visit time, departure time, number of allowed credits, etc. in the corresponding location, click "Create Visitor" to save the visitor information. After saving, click "Show Visitor QR Code" button on the interface to display the QR code of the visitor. Users can send to their visitors

The visitor has the same access rights just as the user's ,The user can set the swiping card times. When times is exceeded, the system will reject the pass and display "unauthorized temporary card, invalid card ".

#### **KEYKING KEYKING GROUP** a QrRock APP user manual

![](_page_9_Picture_23.jpeg)

Figure 3-2

### <span id="page-10-0"></span>**Chapter 4 Transaction**

The software can monitor individual users' card swiping events in real time. One page can display 40 records. Pull to the bottom of the page to refresh event records. Click the arrow button to view the detailed card information.

| 0.0KB/s * びll ll 4G. @<br>4:33 PM                                           | 0.0KB/s \$ <del>Ö</del> ⊪III 4G .@@<br>4:34 PM                                                                                         |
|-----------------------------------------------------------------------------|----------------------------------------------------------------------------------------------------|
| Transaction                                                                 | <b>Card Event Details</b>                                                                                                    |
| Recent swing card record                                                    |                                                                                                    |
| 19-05-17 14:11:50 Door Opened by Valid<br>1556754286 唐松林 门8(001)            | 19-05-17 14:11:50<br>Time:<br>Event Code: 54<br>Event Name: Door Opened by Valid Card<br>Address:<br>Keyking Group<br>Line ID:<br>7    |
| 19-05-17 14:11:41 Door Opened by Valid<br>1556754286 唐松林 门8(001)            |                                                                                                    |
| 19-05-17 14:11:05 Door Opened by Valid<br>1556754286 唐松林 门8(001)            |                                                                                                    |
| 19-05-17 14:10:54 Door Opened by Valid<br>1556754286 唐松林 门8(001)            | Panel ID:<br>1<br>Panel Name: Office Hall / 办公大厅                                                                                       |
| 19-05-17 12:30:12 Door Opened by Valid<br>1556754286 唐松林 前门进门N              | Door ID<br>8<br>Door Name: 门8(001)<br>Card No.:<br>1556754286<br>Department: 开发部<br>Person ID:<br>1007<br>Person Code:<br>唐松林<br>Name: |
| 19-05-17 12:30:11 Door Opened by Valid<br>1556754286 唐松林 门1                 |                                                                                                    |
| 19-05-17 12:05:15 Door Opened by Valid<br>1556754286 唐松林 前门进门N              |                                                                                                    |
| 19-05-17 12:05:14 Door Opened by Valid<br>1556754286 唐松林 门1                 |                                                                                                    |
| 19-05-17 08:37:47 Door Opened by Valid<br>1556754286 唐松林 前门进门N              |                                                                                                    |
| 19-05-17 08:37:44 Door Opened by Valid<br>Open Door<br>Transaction<br>Setup |                                                                                                    |

Figure 4-1

#### <span id="page-11-0"></span>**Chapter 5 Others**

#### <span id="page-11-1"></span>**5.1 Modify account**

Click " Modify Account" button, set the new password.

![](_page_11_Picture_54.jpeg)

Figure 5-1

#### <span id="page-11-2"></span>**5.2 About aQrRock**

Click "About aQrRock" on the main interface to view the version of the APP and the information of the company.

![](_page_12_Picture_23.jpeg)

Figure 5-2